## Tippie Quick Guides

## How to find a course syllabus in MyUI

1. To find a specific course's syllabus, log into MyUI and navigate to the Courses/Registration page.

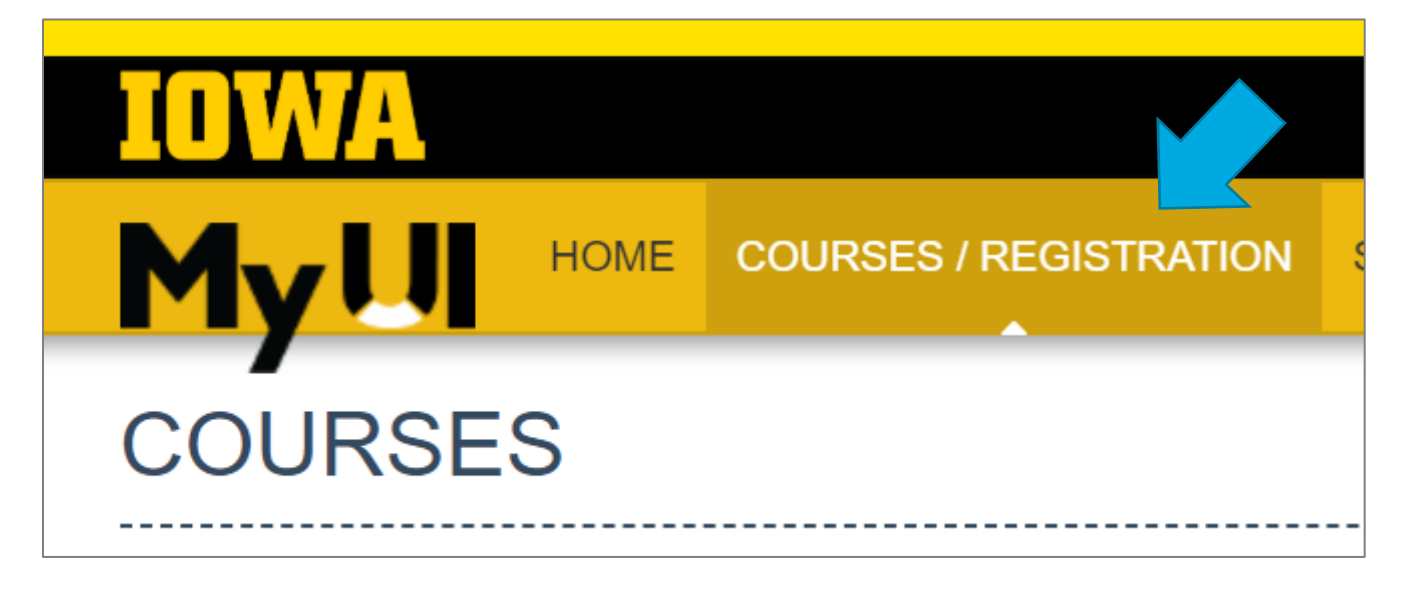

2. Select the correct semester then fill in the course subject and course number. (Ex: Fall 2020, STAT:1030, Statistics for Business)

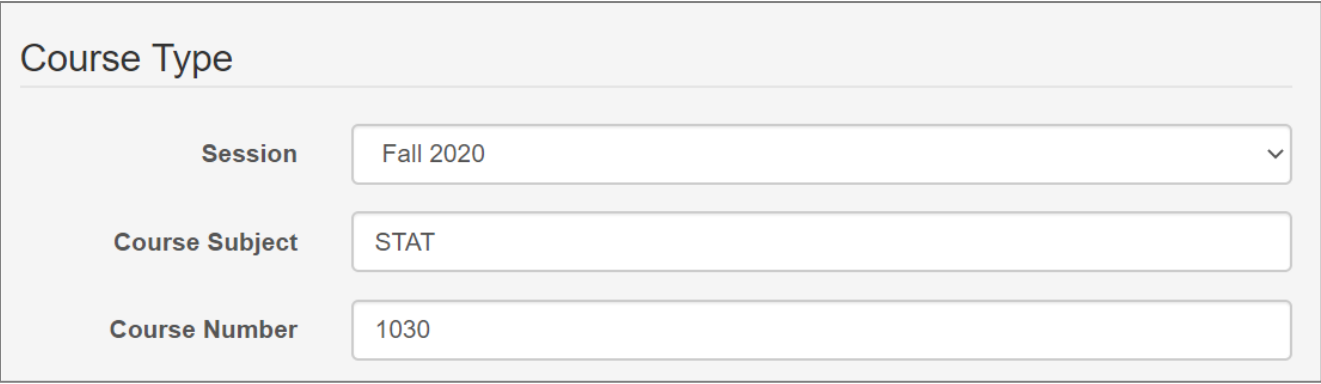

For courses that have a lecture and discussion, the syllabus will usually be posted in the lecture section but check both to be sure.

Tippie Quick Guides are general resources and are not intended to replace academic advising. Please discuss planning questions with your academic advisor. Questions? Contact the Undergraduate Program Office at 319-335-1037.

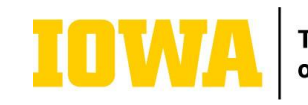

**Tippie College** of Business

3. Once you have found your course, click on the hyperlink of the course number to open the course description page. Look along the left-hand side of the page for the label "Syllabus."

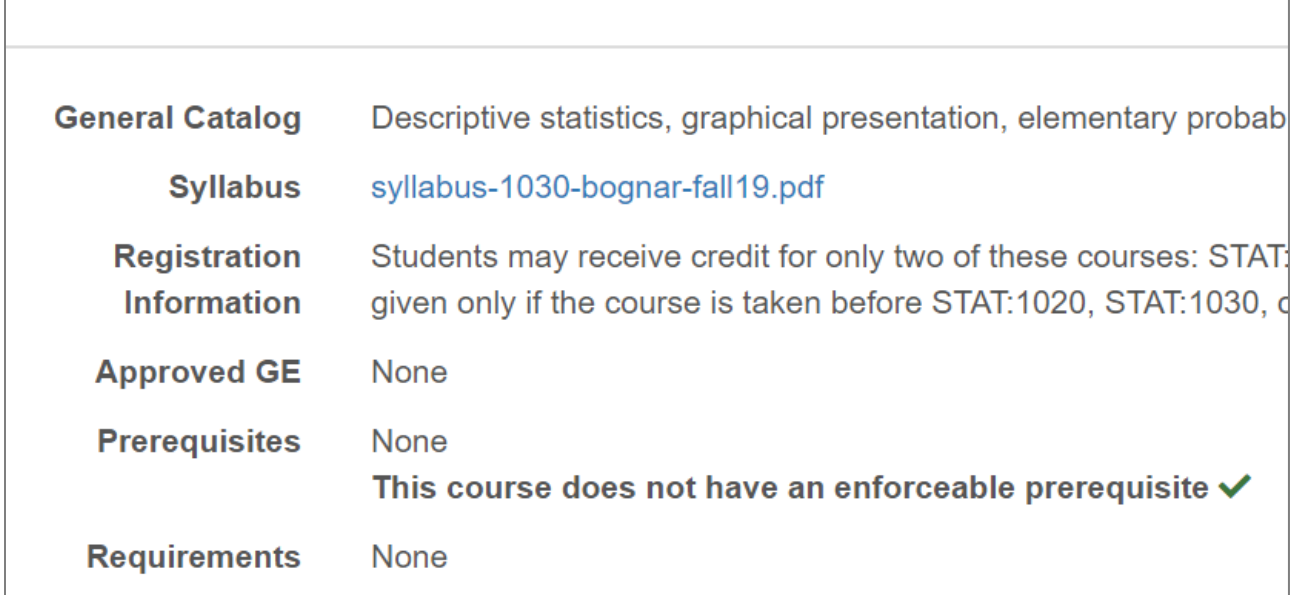

Expert tip: Faculty usually do not post their syllabus on MyUI until the beginning of each semester. It's helpful to look at a past syllabus to plan what you might want to enroll in during early registration. Consider looking at the syllabus from the current semester or a previous semester (e.g., for fall 2020, look at spring 2020 or fall 2019). You can change the session at the top right corner of the page:

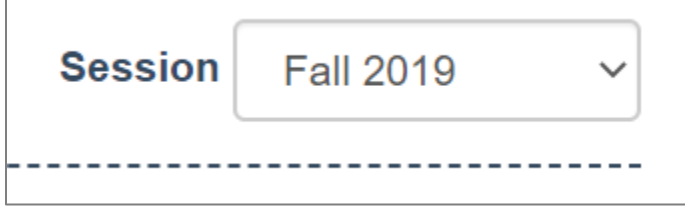

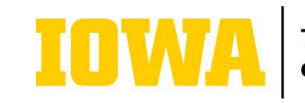